You are able to make changes to your solicitation response — even if you have already submitted it — before the solicitation deadline. Responses can be edited at any time before the solicitation closing deadline.

## EDITING OPTIONS

Make changes to a previously uploaded document: Edit the document on your own computer (the original document was saved to your computer and uploaded to SAePS as an attachment). You will delete the old version of the document and upload (attach) the revised version

Delete a previously submitted or saved document: You can simply remove a document by selecting it and clicking on the Delete button

Add a document: You can upload documents using the Add Attachment button

These processes are outlined on pages 2 & 3

#### Log onto SAePS:<https://supplierservice.sanantonio.gov/irj/portal>

#### Click on the MY BIDS tab on the top menu bar

Click on the RESPONSE NUMBER the 7000xxx number of the solicitation V E N D O R S U P P O R T response you are editing. Responses that have been submitted previously will show as Submitted in the RESPONSE STATUS column. Responses in draft mode are shown as Saved.

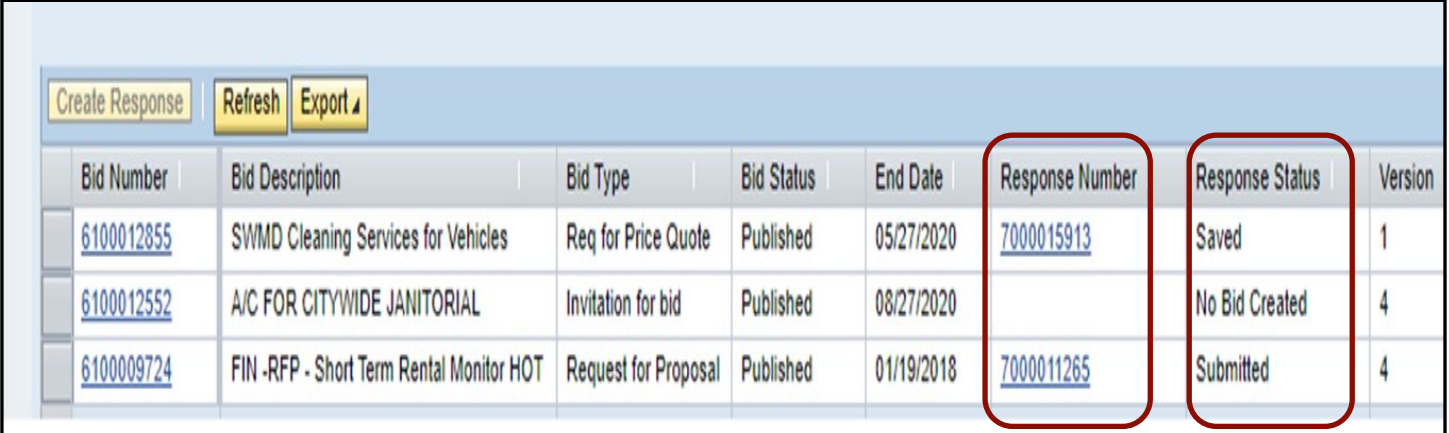

#### EDIT A PREVIOUSLY SUBMITTED RESPONSE OR RESPONSE IN SAVE MODE – page 2 of 4

#### Click on the EDIT RESPONSE button when the solicitation response window opens

#### Click on MY ATTACHMENTS to see documents that you have already uploaded as part of your solicitation response

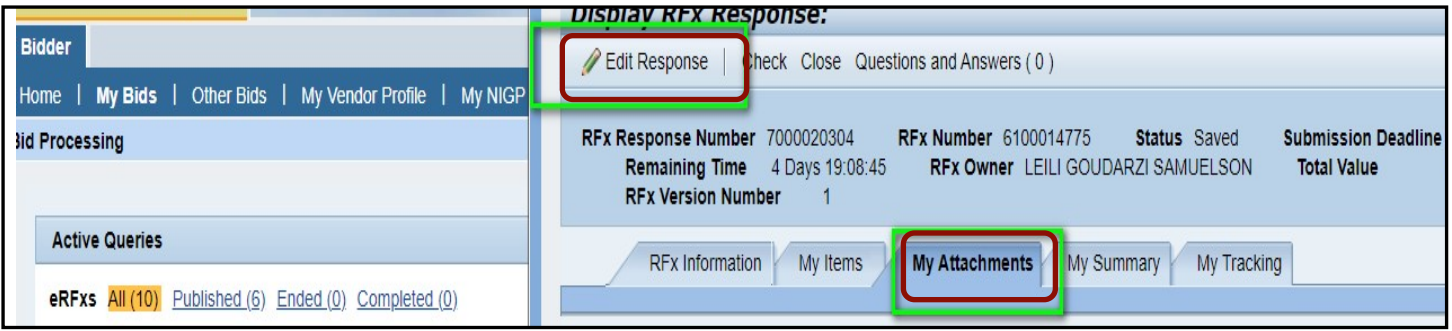

#### ( ) TO DELETE ANY DOCUMENTS ATTACHMENTS

( the line containing the document you want to delete see arrow below for ) location of the gray box Click on the DELETE BUTTON. Then click on the gray box in the first column of

Verify that you want to delete the document when the pop-up window appears. Click No if you do not want to delete the document

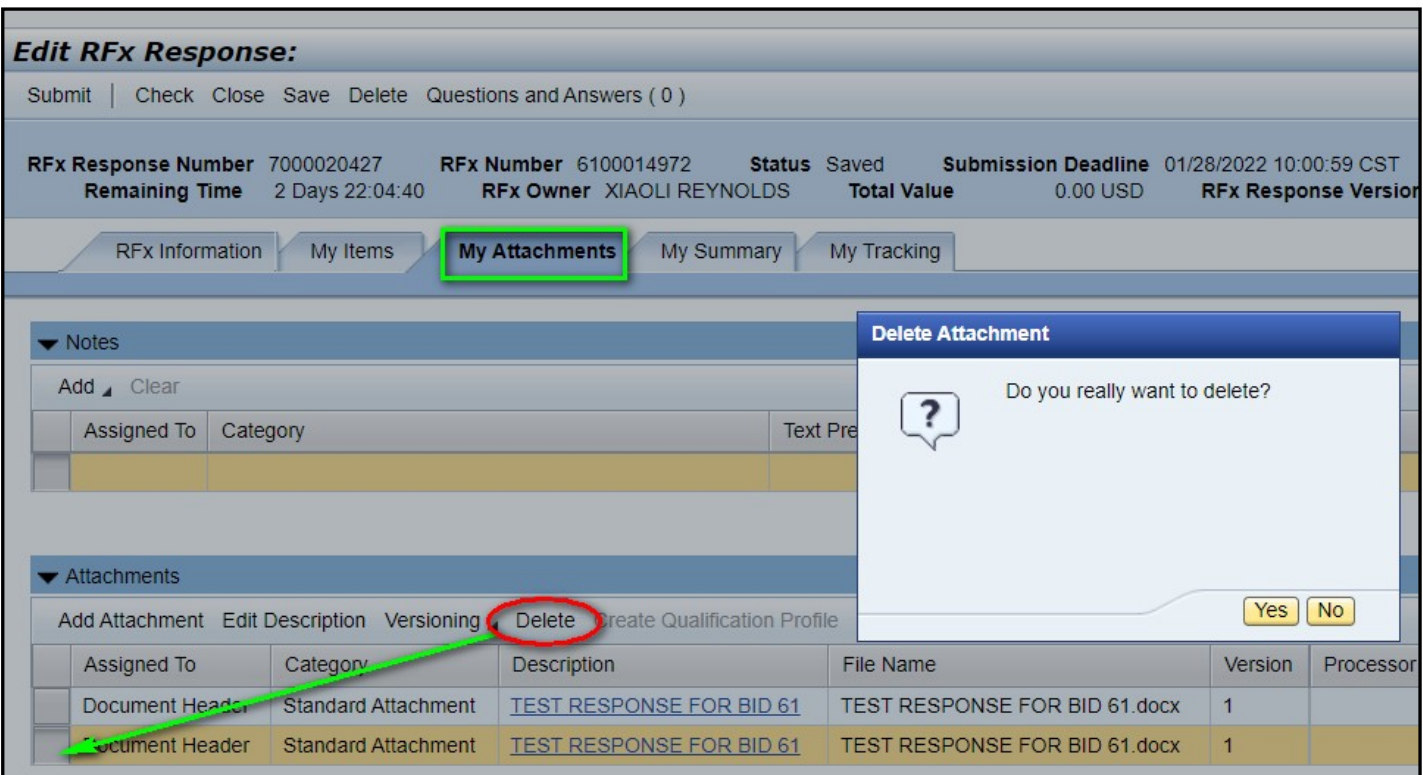

#### ( ) UPLOAD NEW AND REVISED DOCUMENTS ATTACHMENTS

Click on MY ATTACHMENTS and then ADD ATTACHMENTS. A pop-up window will appear

#### ( ) ATTACH UPLOAD A DOCUMENT

Click on CHOOSE FILE button in the pop-up window

Browse to the saved document on your computer

### Enter a short description in the DESCRIPTION field

#### Click OK

 Repeat this process for each attachment. Make sure you upload all attachments and forms required by the RFx.

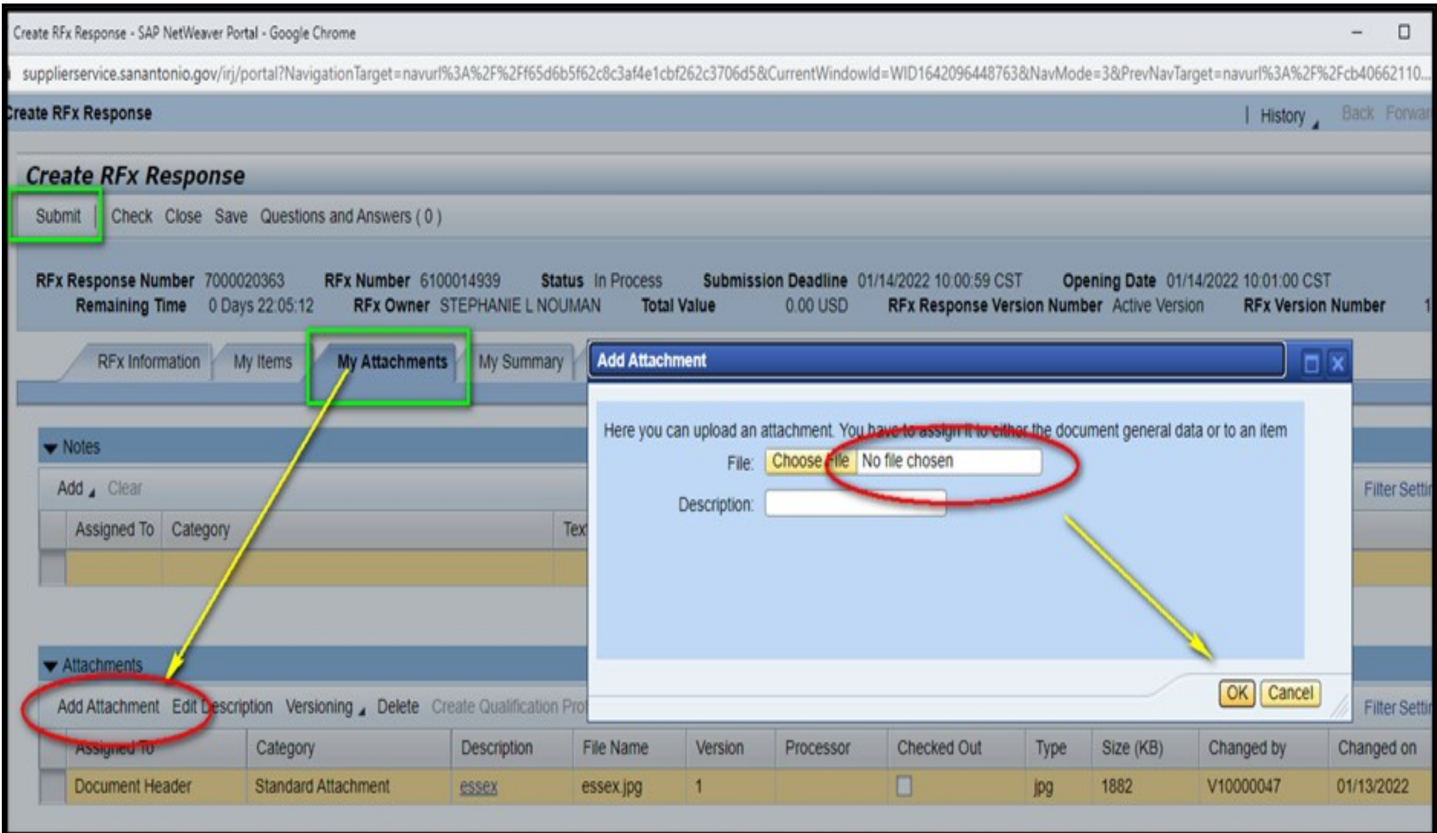

Click on the CHECK button to verify no errors exist on your proposal. Fix any errors to ensure your response meets system requirements for submission

If you are not yet ready to submit your response, click the SAVE button to save any revisions you made. You can continue to edit your document up to the solicitation deadline

If your response is complete, click on SUBMIT to send your proposal to the City of San Antonio. Only select the SUBMIT button — do not click on Save after you hit Submit

## WARNING:

Do not click the SAVE button after you select SUBMIT — this will nullify your submission. The system assumes that you want to further edit your response if you click SAVE and the submission action is reversed.

![](_page_3_Picture_150.jpeg)

# CREATE AN RFX [RESPONSE](https://www.sa.gov/files/assets/main/finance/documents/procurement/Response.pdf)

user guide for more

complete information about

submitting a

solicitation response

![](_page_3_Picture_12.jpeg)

![](_page_3_Picture_13.jpeg)

210-207-0118